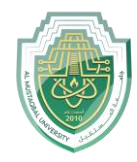

-1Tracking Polar (التعقب القطبي(

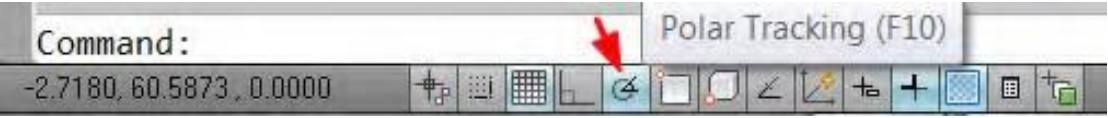

يسمح هذا الخيار بحركة المؤشر على زوايا محددة مسبقا.ً لتنشيط امر snap او الغاءه نتبع الطرق التالية

This option allows the cursor to move at predefined angles. To activate or cancel the snap command, we follow the following methods:

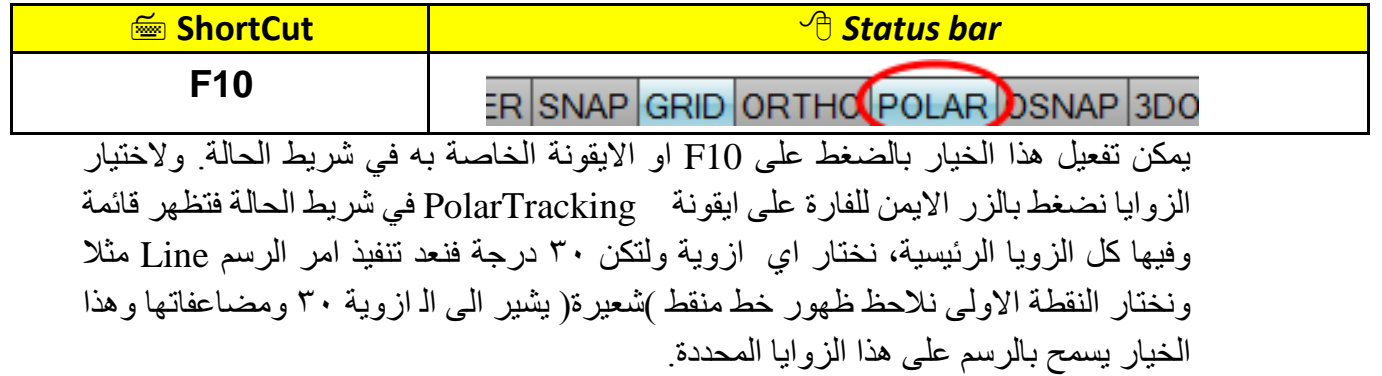

This option can be activated by pressing F10 or its icon in the status bar. To choose the angles, we press the safe button for the battering of Polar tracking in the condition, so they appear in all of the main angle, choose any corner and the 30 degrees, so we will implement the drawing order for example, and we choose the first point. Note the appearance of a divine line( poetry )referring to the 30 degree and its exhaustion, and this option allows by drawing on these specific angles.

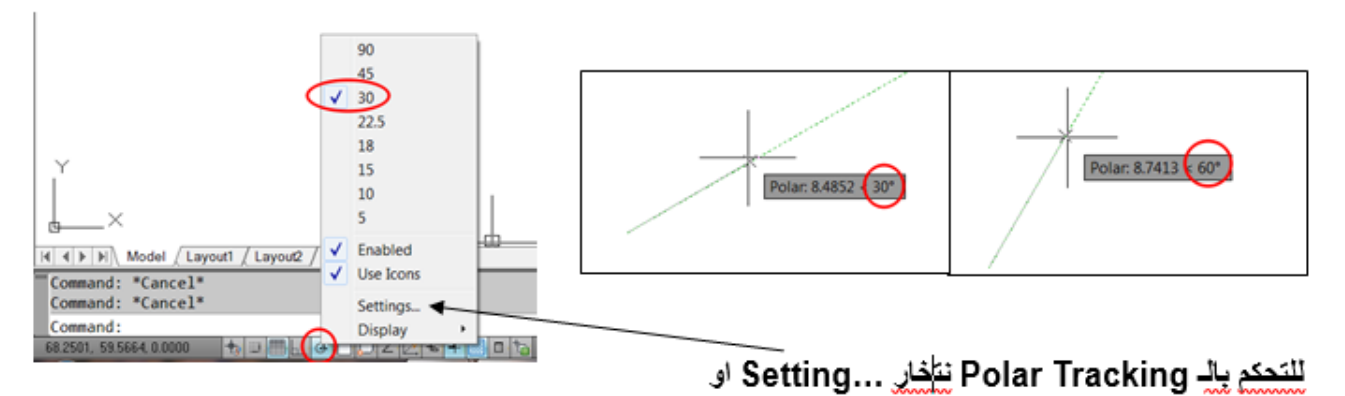

 $\Diamond$  Menu bar: Tools  $\rightarrow$  Drafting setting ...

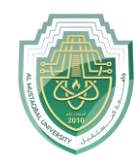

ثم نختار البوابة Polar Tracking وكما موضحة بالشكل ادناه.

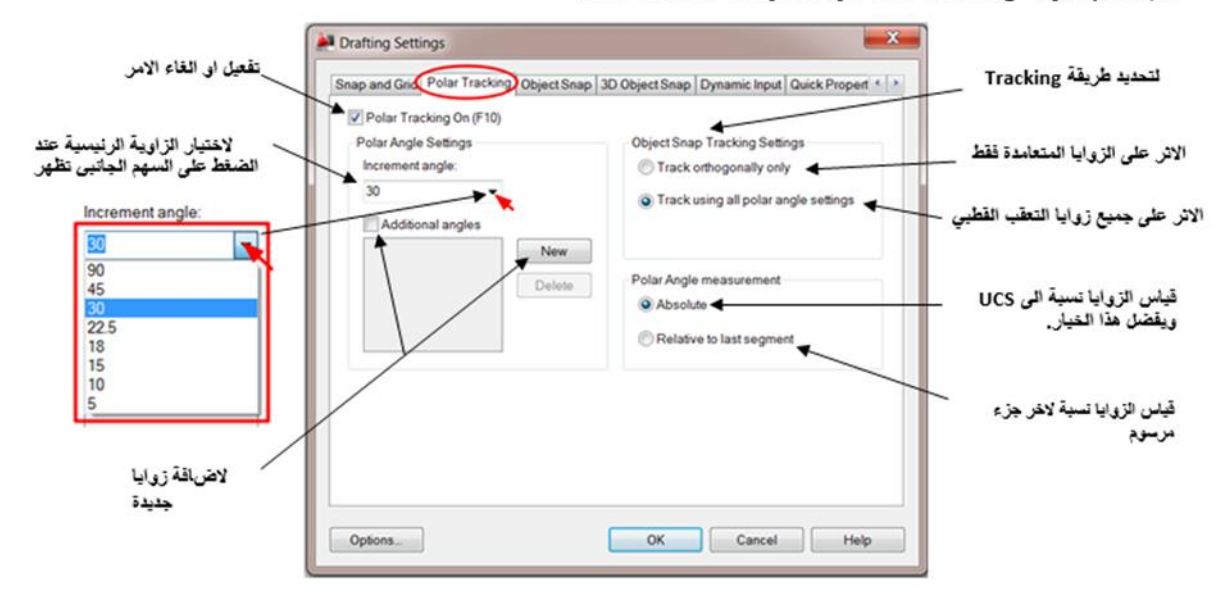

-5snap Object( نقاط التقاط العناصر(

وللقيام بذلك لدينا عدة طرق. )بالضغط على مفتاح 3F يقوم بتنشيط الامر وبالضغط مرة اخرة يتم الغاه )

**الطريقة الاولى**: عندما يطلب البرنامج تحديد نقطة نضغط على المفتاح Shift ونضغط زر الماوس الايمن فتظهر قائمة من النقاط المميزة نختار منا ما نريد. عندما يطلب منا اختيار او تحديد نقطة من اي امر مثلا تحديد نقطة بداية خط او مركز دائرة او نقطة اصل لأمر تحريك او النسخ ... الخ نقوم باختيار احدى الايقونات الدالة على النقطة المميزة التي نريد تحديدها من شريط الادوات. ثم نقترب من العنصر الذي نريد تحديد تلك النقطة عليه محاولين الاقتراب قدر الامكان من تلط النقطة وعند الاقتراب منها تظهر علامة بلون مميز ويظهر عند مؤشر الفأرة تلميح عن نوع النقطة التي تشير اليها هذه العلامة، وتختلف اشكال هذه العلامات حسب نوع النقطة المميزة فالشكل الذي يدل على نقاط بدايات ونهايات العناصر عبارة عن مربع صغير والشكل الذي يدل على منتصف خط مستقيم او قوسعبارة عن مثلث ...الخ.

The first method: When the program asks to select a point, press the Shift key and press the mouse button. Right, and a list of distinctive points appears from which we can choose what we want. When we are asked to choose or determine a point in any matter, for example, determining the starting point of a line or the center of a circle. Or an origin point for a move or copy command, etc. We choose one of the icons that indicates the distinct point. Which we want to select from the toolbar. Then we approach the element on which we want to determine that point, trying to get as close as possible to it. The point becomes visible, and when approaching it, a

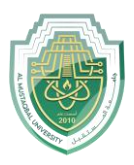

mark of a distinctive color appears and appears at the mouse pointer. Determine the type of point that this mark indicates, and the shapes of these marks differ according to the type. The distinctive feature is the shape that indicates The starting and ending points of the elements are a small square, and the figure indicates the midpoint of a straight line. Values or arcs represent a triangle...etc.

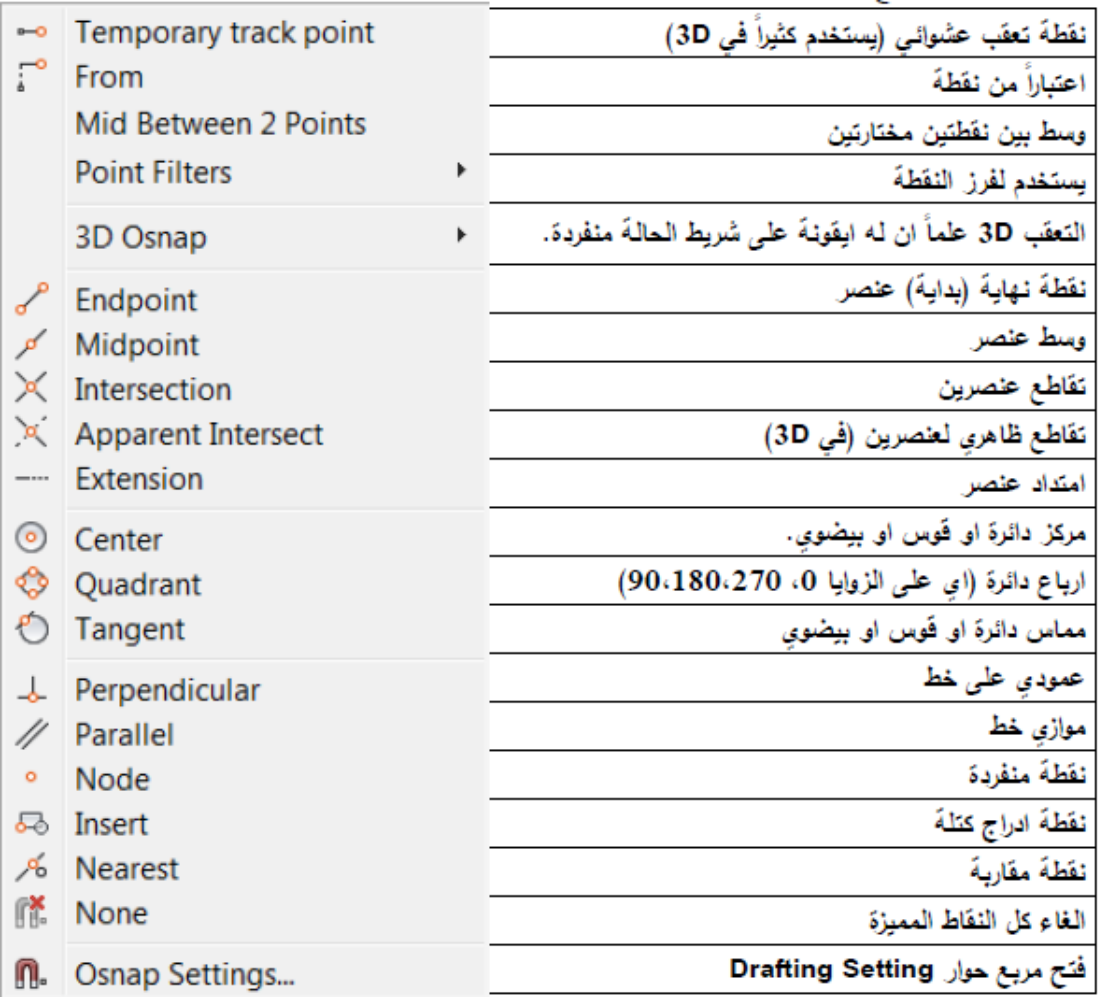

**الطريقة الثانية**: يمكن اظهار شريط يدعى Object Snap على لوحة الرسم ونختار النقاط المميزة منه مباشرة.ً

\* Ribbon: View Tab→Toolbars Panel→AutoCAD→Object Snap

\* Menu bar: View →Toolbars… →Object Snap

**الطريقة الثالثة**: وهي الاكثر استخداماً وهي تمكين مجموعة من النقاط المميزة للظهور بشكل دائم كلما اقتربنا من نقطة من هذه النقاط. ولاظهار صندوق حوار تحديد النقاط المميزة ننقر بالزر

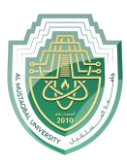

```
الايمن على ايقونة Osnap في شريط الحالة ونختار Setting ثم نضع اشارة اختيار اما كل انواع 
                             النقاط المميزة التي نريد تمكين ظهورها اثناء الرسم.
```
The third method: This is the most widely used method, which is to enable a group of distinct points to appear. A permanent form whenever we get close to one of these points. To display the Select Highlights dialog box, right-click on the Osnap icon in the status bar. We choose Setting, then put a check mark on all the types of distinctive points that we want to enable to appear later. The drawing.

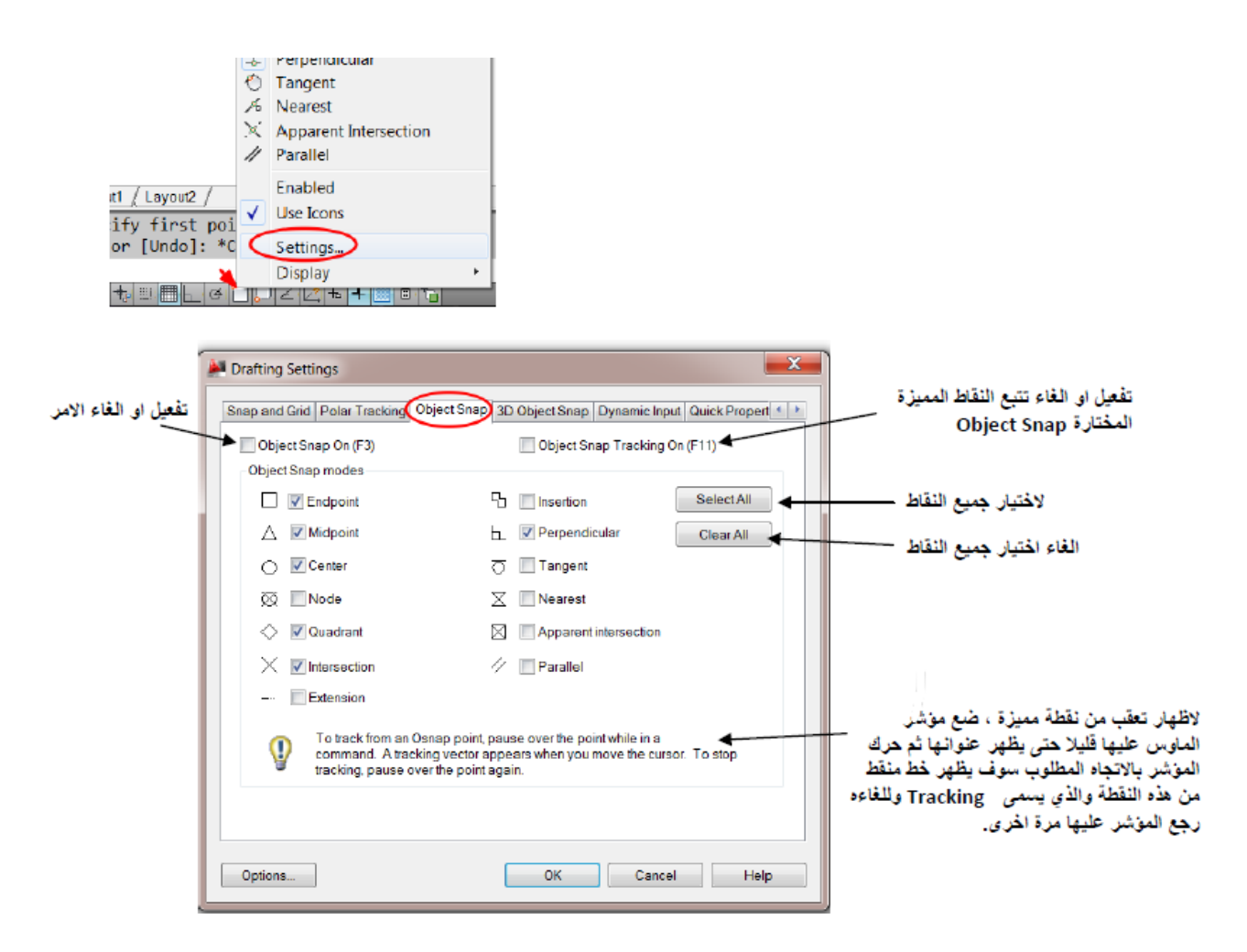

ملاحظة: تتبع النقاط المميزة Object Snap Tracking والذي يظهر في مربع الحوار الخاص Object Snap يتم تفعيله بالمفتاح F11 حيث توجد له ايقونة منفردة في شريط الحالة ويمكن الضغط عليها لتفعيل الامر كذلك . حيث ان الامر مسؤول عن ظهور صليب صغير عند النقاط المميزة المسؤول عنها هو Object Snap اما الخط المنقط (الاثر او الشعيرة) فالمسؤول عنا هو Polar Tracking. (اذن الاوامر الثلاثة مترابطة فيما بينها)

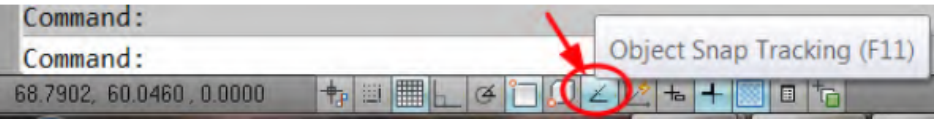

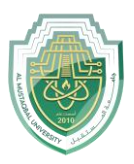

Note: Object Snap Tracking appears in the Object Snap dialog box It is activated by using the F11 key, as it has a single icon in the status bar that can be pressed to activate the command as well. As the matter is responsible for the appearance of a small cross at the distinct points, the one responsible for it is Object Snap. As for the dotted line (the trace or filament), the one responsible for us is Polar Tracking. So the three commands are interconnected.

)Dynamics USC **F6)**, (3D object Snap **F4**) 3D العناصر التقاط -6

هذه الميزات تستخدم خصيصا في الرسوم الثلاثية الابعاد d.3

These features are specifically used in 3D graphics.

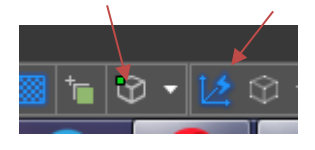

7- (اظهار او اخفاء ثخانة ) سمك ( الخطوط) Show/Hide Lineweight

عند رسم العناصر بسمك خط معين فهو لا يظهر على لوحة الرسم ألا عند تنشيط هذه الايقونة. عندما نضغط عليها فنلاحظ سمك الخط الحقيقي حيث انه عند طباعة الرسم فانه يظهر هذا السمك حتى ولو كان مخفيا.ً

When drawing elements with a certain line thickness, it does not appear. On the drawing board only when this icon is activated. When we press on it, we notice the actual line thickness, as when the drawing is printed, it This fish appears even if it is Hidden.

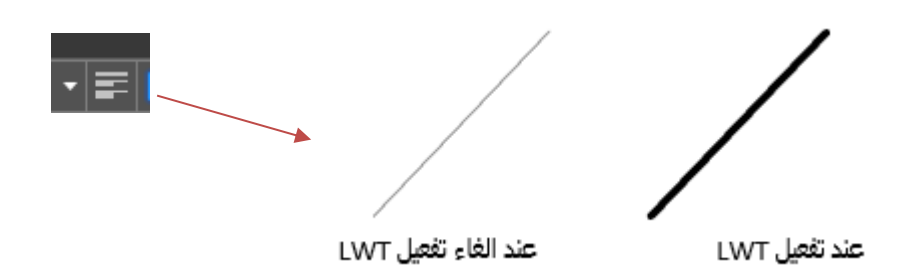

**مالحظة:** عند نقل الرسم من الأوتوكاد مثلا إلى برنامج الوورد يتم نقله على شكل صورة ولكن كل الخطوط لا تعطى سمكا حتى لو أعطيتها سمكا وأظهرته في الأوتوكاد. لحل هذه المشكلة، نرسم خطوطً في الخطوط المتعددة، ولكن بسمك معي ا

**Note:** When the drawing is transferred from AutoCAD, for example, to the Word program, it is transferred in the form of an image, but all the lines

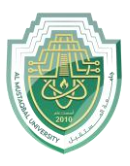

are not given a thickness, even if you give them a thickness and show it in AutoCAD. To solve this problem, we draw lines in the polyline, but with a certain thickness.

الديناميكي الادخال Dynamic Input (**F12**)-8

يمكن تفعيله اما 12Fاو الايقونة الخاصة به في شريط الحالة، عند تحريك مؤشر الماوس يعطيك تفاصيل العنصر المرسوم من طوله و زاويته.

It can be activated either by F12 or its icon in the status bar When you move the mouse cursor it gives you the details of the item The decree is based on its length and angle.

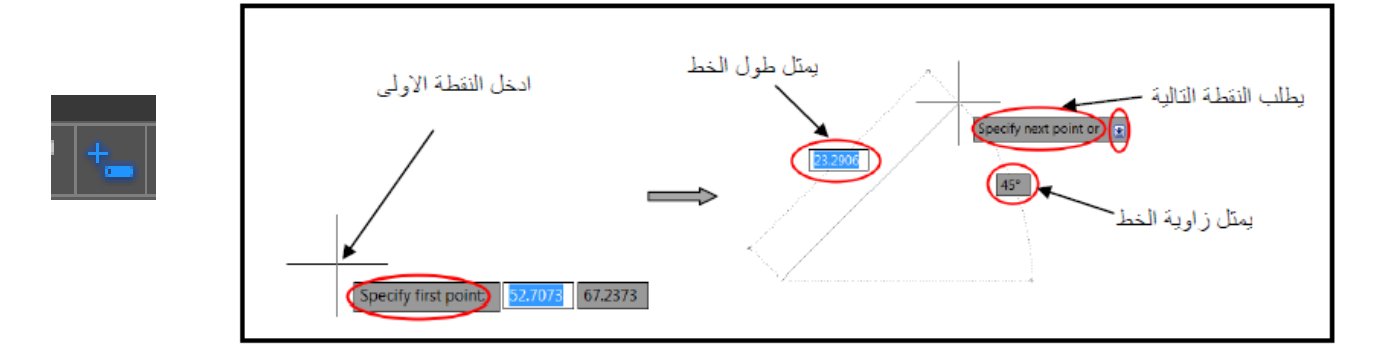